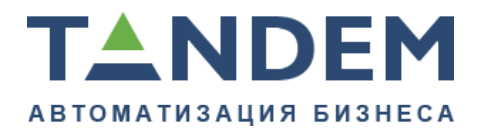

620075, г. Екатеринбург, ул. Первомайская, д. 56, оф. 602-610 тел.: (343) 286-57-03 www.tandemservice.ru

# Руководство пользователя по работе с базовыми модулями и функциями системы ТАНДЕМ.Университет

листов 15

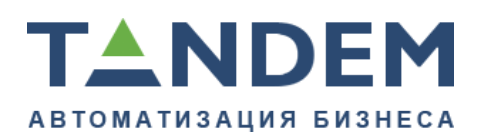

# **Оглавление**

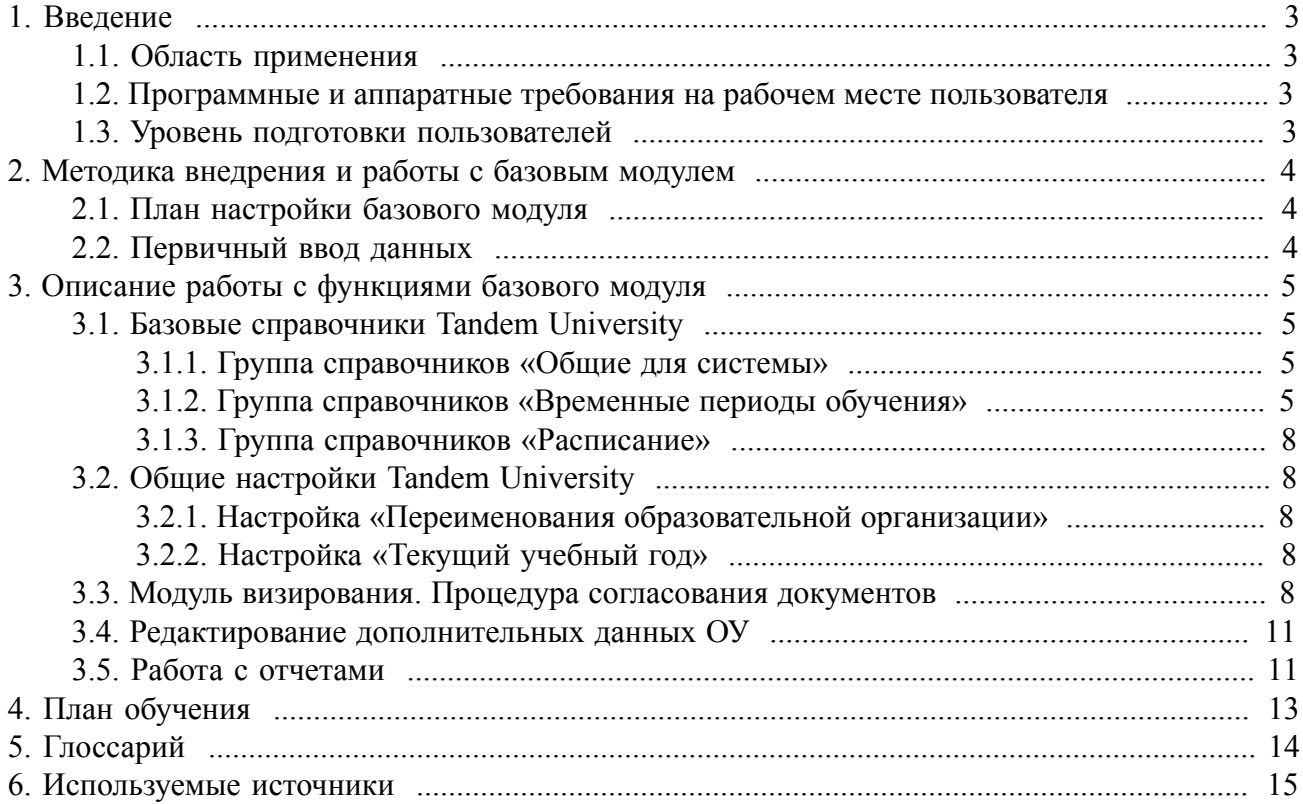

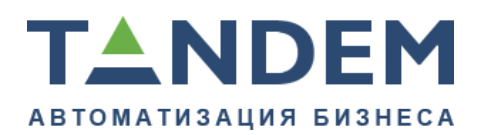

# <span id="page-2-0"></span>**1. Введение**

### <span id="page-2-1"></span>**1.1. Область применения**

В данном руководстве описаны аспекты работы с базовыми функциями системы ТАНДЕМ.Университет (Tandem University): общими справочниками и настройками системы.

*Примечание. Выбранный способ описания подразумевает тесное взаимодействие пользователя с системой в процессе освоения ее функций: для того чтобы получить полное представление об описываемых функциях, рекомендуется параллельно с чтением руководства работать в системе, например, на ее тестовой версии. Представленные на изображениях в документе названия страниц, кнопок и других элементов реализованы в продуктовом слое системы Tandem University и могут отличаться от представления в рамках конкретного проекта в соответствии с согласованными требованиями заказчика. Данный документ описывает актуальное состояние системы на момент его последней ревизии. Система Tandem University находится в состоянии непрерывного развития и совершенствования.*

Все интересующие Вас вопросы, связанные с работой в системе, Вы можете задавать:

- сотрудникам ОУ, ответственным за функционирование системы;
- нашим партнерам, осуществляющим внедрение системы в Вашем ОУ;
- в системе поддержки компании TANDEM.

# <span id="page-2-2"></span>**1.2. Программные и аппаратные требования на рабочем месте пользователя**

См. раздел "Требования к аппаратному и программному обеспечению на рабочем месте пользователя" руководства администратора системы ТАНДЕМ.Университет.

### <span id="page-2-3"></span>**1.3. Уровень подготовки пользователей**

См. раздел «Уровень подготовки пользователей» в документе «Руководство пользователя по работе с базовыми модулями и функциями системы на базе платформы Tandem Framework» [1].

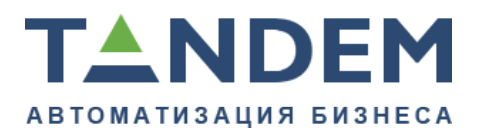

## <span id="page-3-0"></span>**2. Методика внедрения и работы с базовым модулем**

## <span id="page-3-1"></span>**2.1. План настройки базового модуля**

Перед началом работы с системой Tandem University следует провести настройку базовых модулей и функций системы на базе платформы Tandem Framework [1] (см. РП базовых модулей и [функций](http://wiki.tandemservice.ru/display/UDbasic) системы на базе TF).

Для работы с системой Tandem University необходимо выполнить предварительную настройку системы в соответствии с организацией учебного процесса в ОУ. Примерный план такой настройки приведен ниже.

Если в ходе предварительной настройки возникают вопросы, обращайтесь с ними в соответствующую линию поддержки (см. раздел «Область [применения»](#page-2-1)).

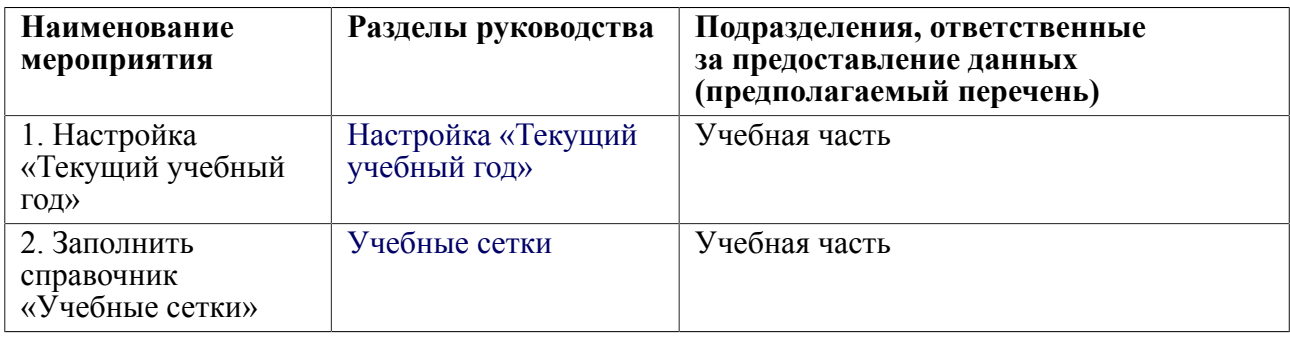

# <span id="page-3-2"></span>**2.2. Первичный ввод данных**

Перед работой с модулем необходимо выполнить ввод первичных данных в систему на основании соответствующего раздела документа «Руководство пользователя по работе с базовыми модулями и функциями системы на базе платформы Tandem Framework».

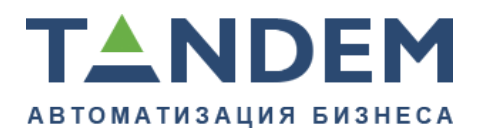

# <span id="page-4-0"></span>**3. Описание работы с функциями базового модуля**

# <span id="page-4-1"></span>**3.1. Базовые справочники Tandem University**

## <span id="page-4-2"></span>**3.1.1. Группа справочников «Общие для системы»**

К группе справочников «Общие для системы», описанных в руководстве базовых модулей и функций системы на базе TF, также относятся:

- справочник «Источники финансирования» содержит перечень источников финансирования образовательной организации (например, «Федеральный бюджет», «Средства от приносящей доход деятельности»), с указанием их полного и сокращенного названия;
- справочник «Состояния выписок»;
- справочник «Состояния приказов».

# <span id="page-4-3"></span>**3.1.2. Группа справочников «Временные периоды обучения»**

## **Виды сессий**

Системный справочник «Виды сессий» содержит виды сессий, используемые в процессе подготовки обучающихся (например, «зимняя», «летняя»).

## **Курсы годов обучения**

Системный справочник «Курсы годов обучения» задает список возможных курсов обучающихся.

## **Разбиения учебного года**

Системный справочник «Разбиения учебного года» задает список вариантов разбиения учебного года на части, например: на семестры, триместры, четверти.

# **Семестры**

Системный справочник «Семестры» задает список возможных номеров семестров, которые будут использоваться при создании объектов учебного процесса.

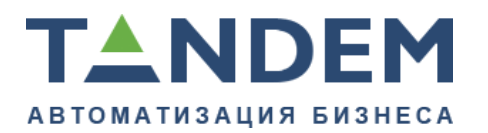

### **Учебные года**

Системный справочник «Учебные года» задает список учебных годов, которые могут использоваться при создании объектов учебного процесса.

## <span id="page-5-0"></span>**Учебные сетки**

Справочник «Учебные сетки» содержит перечень учебных сеток: вариантов сроков освоения с разбивкой их по частям (например, 5 лет (10 сессий)). В справочнике также показаны графические изображения учебных сеток.

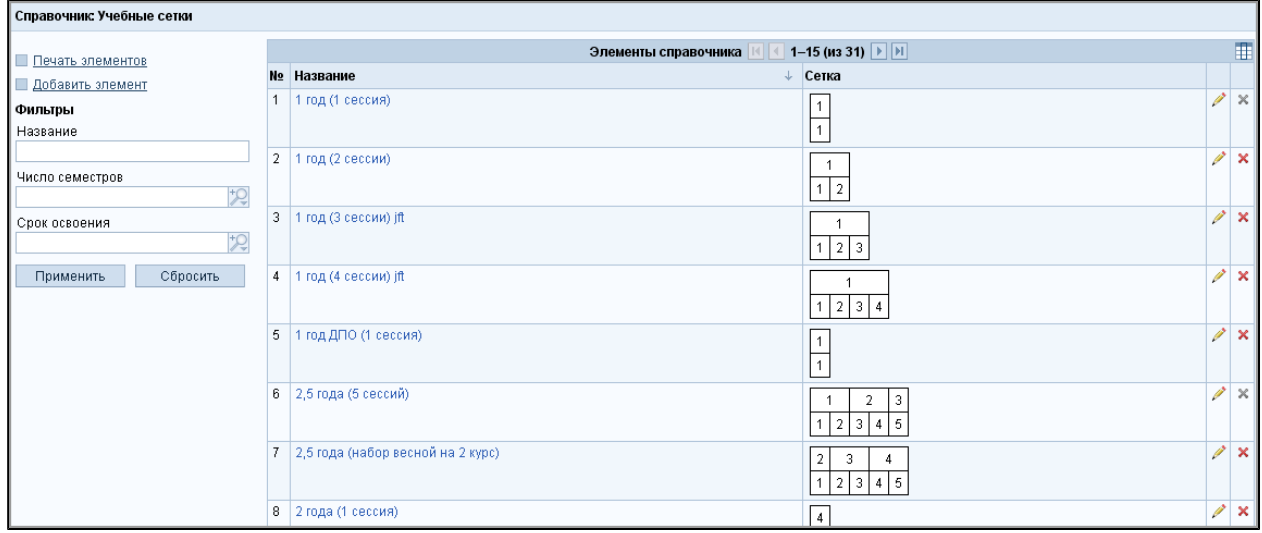

Рисунок 1 — Справочник «Учебные сетки»

Если нужной вам учебной сетки нет среди элементов справочника, то создайте новую. Для этого нажмите кнопку «Добавить элемент», слева от списка.

В открывшейся форме добавления выберите из списков срок освоения и общее число семестров на протяжении всего срока освоения, а также укажите название новой учебной сетки.

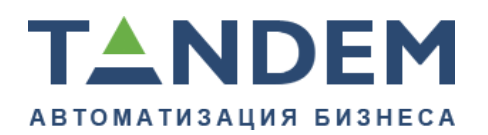

620075, г. Екатеринбург, ул. Первомайская, д. 56, оф. 602-610 тел.: (343) 286-57-03 www.tandemservice.ru

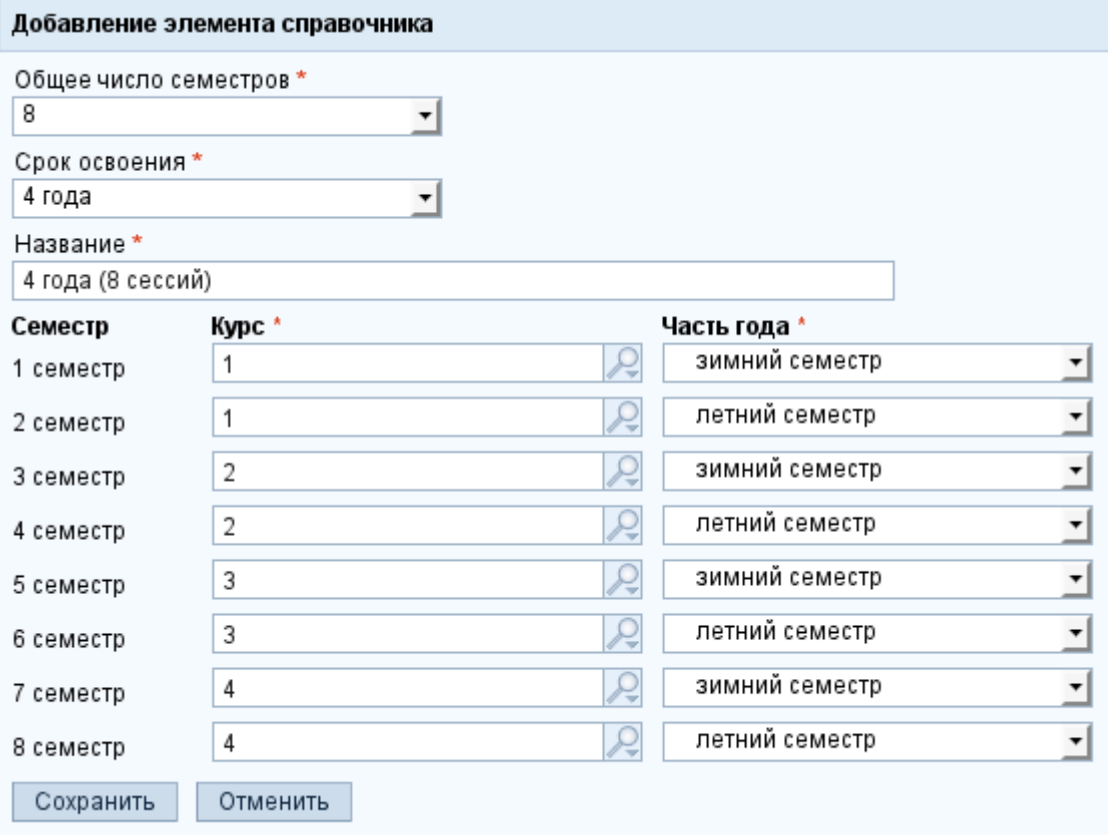

Рисунок 2 — Форма добавления элемента в справочник «Учебные сетки»

После заполнения полей на форме добавления, нажмите кнопку «Сохранить».

Созданная учебная сетка появится в списке «Срок обучения» формы создания нового учебного плана.

Сетки, добавленные пользователями, могут быть удалены.

### **Части учебного года**

Системный справочник «Части учебного года» задает список возможных частей учебного года (например, «зимний семестр», «летний семестр») с указанием полного, сокращенного и системного названий элементов и указанием варианта разбиения учебного года, к которому данная часть относится (например, для части учебного года «зимний семестр» вариант разбиения учебного года — «На семестры»).

Разрешено менять полное и сокращенное название.

В справочнике также доступно редактирование падежных форм частей учебного года.

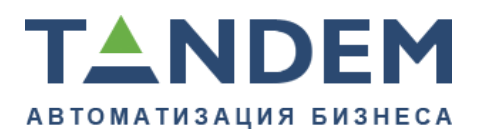

### <span id="page-7-0"></span>**3.1.3. Группа справочников «Расписание»**

Группа справочников «Расписание» состоит из одного справочника «Звонковое расписание».

Звонковое расписание используется в модулях «Балльно-рейтинговая система и журналы преподавателей» и «Расписание». Перед использованием этих модулей в справочнике следует создать расписание и заполнить его временем проведения пар.

# <span id="page-7-1"></span>**3.2. Общие настройки Tandem University**

# <span id="page-7-2"></span>**3.2.1. Настройка «Переименования образовательной организации»**

Настройка предназначена для ввода и хранения данных о переименовании образовательной организации, таких как полное наименование организации до переименования, краткое наименование и даты переименования. Информация о переименованиях выводится в дипломах.

# <span id="page-7-3"></span>**3.2.2. Настройка «Текущий учебный год»**

Настройка доступна из меню «Система | Настройка | Общие настройки», позволяет выбрать текущий учебный год.

# <span id="page-7-4"></span>**3.3. Модуль визирования. Процедура согласования документов**

Если модуль визирования включен в систему, для некоторых типов документов появляется возможность включить визирование и активировать процедуру электронного согласование документа в системе.

### **Настройка «Активирование процедуры согласования»**

Настройка доступна в меню «Система | Настройки | Визирование».

Механизм визирования и согласования документов в системе задается в настройке «Активирование процедуры согласования», где перечислены типы документов, и для каждого из типов можно указать, каким образом будет проходить процедура согласования. Для каждого из типов документов в настройке возможно установить переключатель в одно из трех положений:

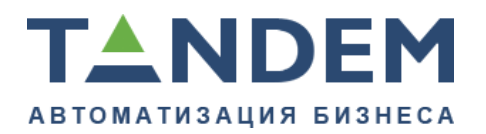

**Выключено** — процедура согласования не происходит. Документ переводится в состояние «Согласовано» сразу, после нажатия на кнопку «Согласовать» на карточке документа (приказа). При этом нет возможности настраивать список виз, выводимых при печати документа. Вкладка «Визы» не отображается.

**Включено** — на карточке документа на вкладке «Визы» можно настроить список виз, выводимых в печатной форме документа. Процедура согласования не выполняется в системе участниками визирования.

**Активное** — в этом положении процедура согласования «активна», т.е. документ может быть проведен после того, как каждый участник визирования, добавленный на вкладке «Визы», пройдет процедуру электронного согласования. При этом даты согласования и возможные комментарии к документу участников визирования будут сохранены на вкладке «История согласования» карточки документа.

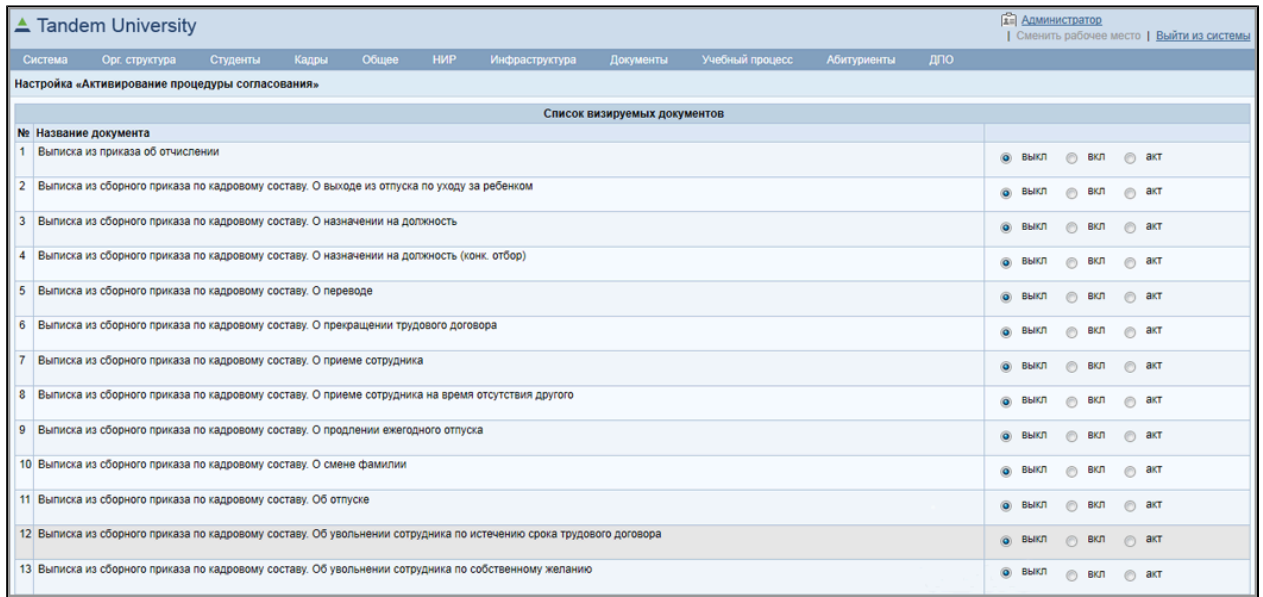

#### **Настройка «Возможные визы»**

Настройка доступна в меню «Система | Настройки | Визирование». Настройка позволяет добавить возможную визу и содержит перечень всех возможных виз.

#### **Настройка «Группы участников визирования»**

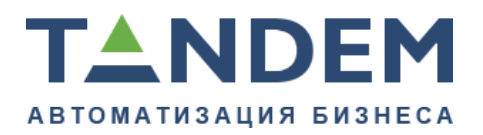

Настройка доступна в меню «Система | Настройки | Визирование». Настройка позволяет добавить группу участников визирования и содержит перечень таких групп, например, «Руководитель», «Согласующие».

Подробнее процесс задания виз и процедура согласования документа в системе описана ниже.

#### **Задание списка виз**

В процессе формирования документа на вкладке «Визы» карточки объекта задается список сотрудников (с указанием подразделения и занимаемой должности), визы которых необходимы для данного документа.

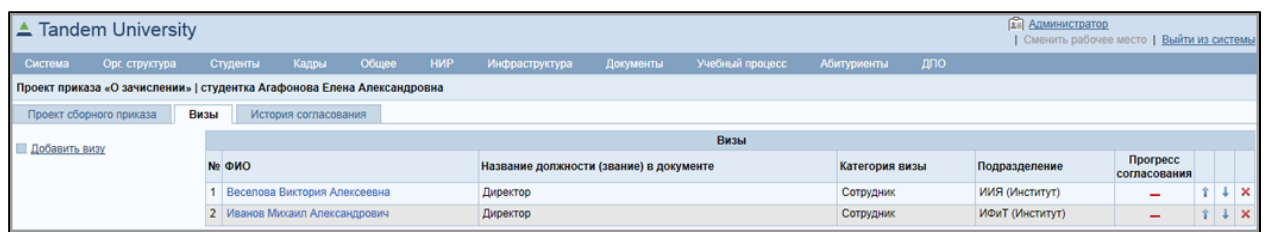

Если объект находится в состоянии формирования, на вкладке «Визы» можно задать новую визу, удалить существующую или изменить порядок согласования (первым в списке будет та виза, которую необходимо получить первой).

Для того чтобы добавить визу, нажмите на кнопку «Добавить визу», на открывшейся форме укажите должность сотрудника и подразделение. Если на должность назначен конкретный человек, его ФИО подставиться автоматически в созданную визу.

Окончательно сформированный документ отправляется на согласование, после этого, если в модуле визирования активирована процедура согласования для данного типа объекта, начинается процедура электронного согласования документа. Если процедура не активирована, объект переходит в состояние «Согласовано» автоматически.

#### **Процедура электронного согласования**

После того, как объект переходит в состояние «На согласовании», система создает задачи сотрудникам, перечисленным в списке виз в порядке, указанном в списке виз.

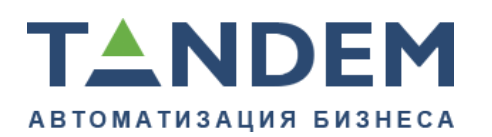

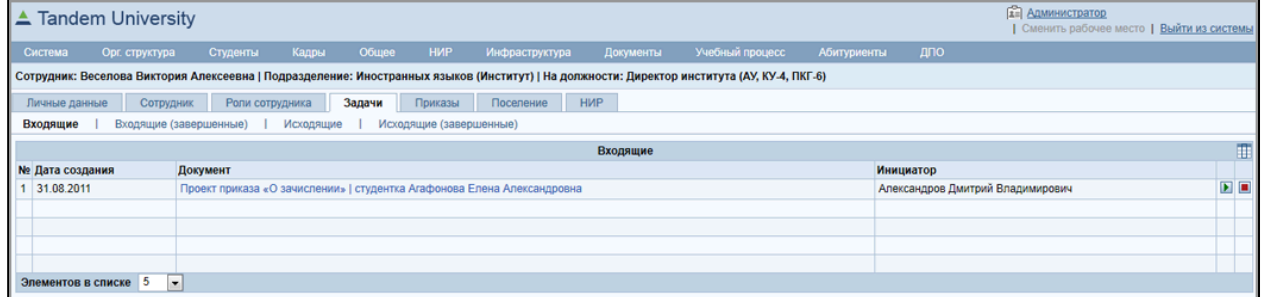

Задача отражается в личной карточке сотрудника на вкладке «Задачи». Из списка задач можно согласовать визу или отклонить, указав комментарий.

Результат визирования будет отражен на вкладке «История согласования» в карточке объекта.

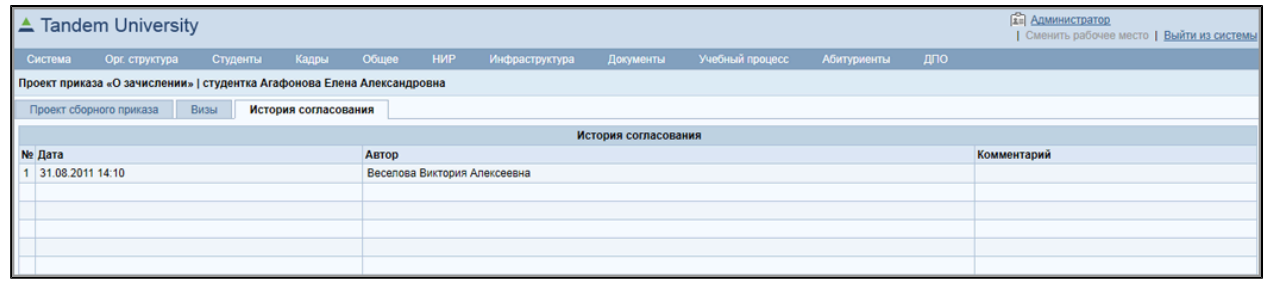

Если на какую-то из визирующих должностей не назначено сотрудника, система пропускает его в процессе создания задач на визирование.

После того, когда все визы, отмеченные на вкладке «Визы» получены, объект переходит в состояние «Согласовано».

### <span id="page-10-0"></span>**3.4. Редактирование дополнительных данных ОУ**

С карточки корневого подразделения на подвкладке «Данные подразделения» доступна форма редактирования дополнительных данных образовательной организации, таких как лицензия ОУ и свидетельство о государственной аккредитации.

## <span id="page-10-1"></span>**3.5. Работа с отчетами**

Предусмотрено использование внутренних и внешних отчетов. Внутренние отчеты делятся на отчеты по всей организации и отчеты на подразделении.

#### **Отчеты по всей организации**

Глобальный список отчетов доступен из меню «Общее | Отчеты». На странице представлен перечень отчетов, с делением по модулям. Отчеты строятся по данным всей организации.

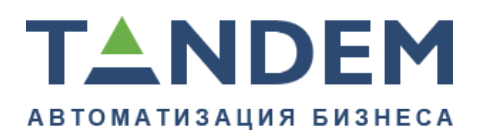

К базовым отчетам относятся:

- «Выборка обучающихся». При построении выборки по обучающимся используется «Выборка персон»;
- «Распределение обучающихся по курсам и направлениям подготовки (специальностям) (ВПО)»;
- «Сводка контингента обучающихся по направлениям подготовки (специальностям)»;
- «Сводка контингента обучающихся по направлениям подготовки (специальностям, форма 2)»;
- «Состав обучающихся по возрасту и полу».

Так же на странице представлен список внешних отчетов**.**

#### **Отчеты на подразделении**

На карточке подразделения на вкладке «Отчеты» доступен список отчетов, которые строятся в рамках подразделения:

- «Выборка обучающихся». При построении выборки по обучающимся используется «Выборка персон»;
- «Сводка контингента обучающихся по направлениям подготовки (специальностям)»;
- «Сводка контингента обучающихся по направлениям подготовки (специальностям, форма 2)».

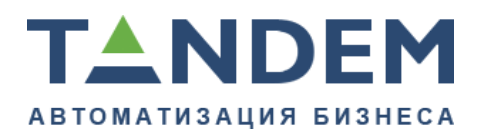

# <span id="page-12-0"></span>**4. План обучения**

Примерный план обучения при изучении базовых модулей и функций Tandem University приведен ниже:

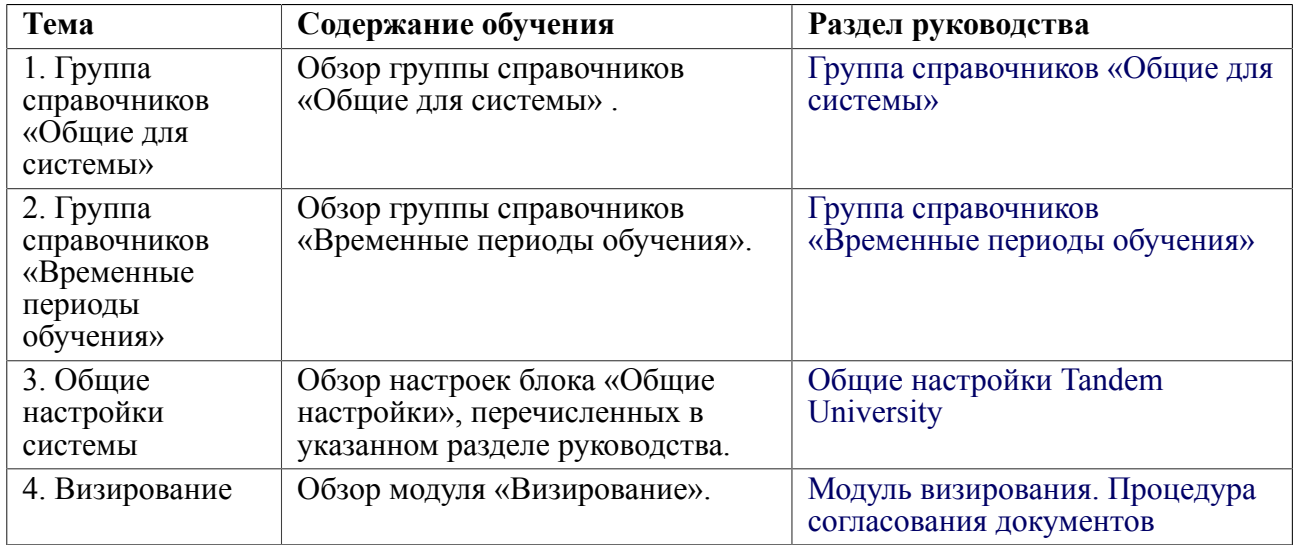

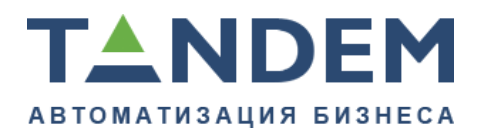

620075, г. Екатеринбург, ул. Первомайская, д. 56, оф. 602-610 тел.: (343) 286-57-03 www.tandemservice.ru

# <span id="page-13-0"></span>**5. Глоссарий**

**Учебная сетка** — фиксирует разбиение каждого года обучения на части.

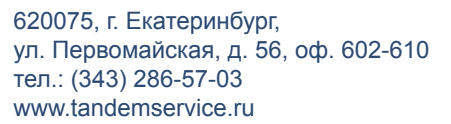

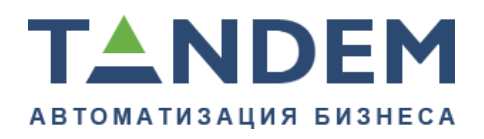

#### <span id="page-14-0"></span>**6. Используемые источники**

[1] Руководство пользователя по работе с базовыми модулями и функциями системы на базе платформы Tandem Framework.

[2] Руководство пользователя по работе с модулем «Образовательные программы» системы Tandem University.